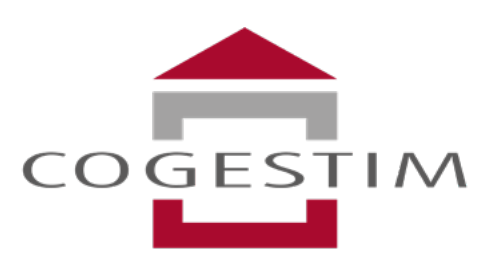

Société immobilière de gestion, de courtage et d'expertise

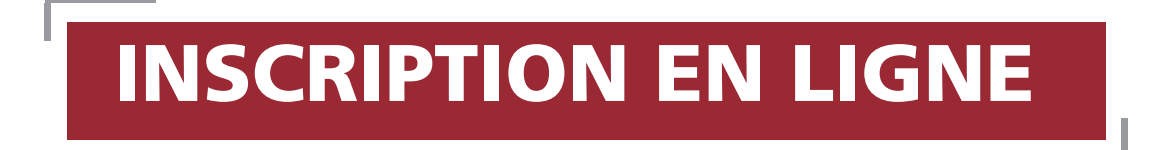

# SOMMAIRE

- **[1. Nouveau service](#page-2-0)**
- **[2. Créer un compte ou se connecter à un compte existant](#page-3-0)**
- **[3. Créer son dossier de candidature](#page-5-0)**
- **[4. S'inscrire pour l'objet choisi](#page-6-0)**
- **5. Ajouter un garant ou colocataire à votre candidature**
- **[6. Suivre le statut de ses inscriptions](#page-9-0)**

#### <span id="page-2-0"></span>**1 Nouveau service**

Cogestim propose un nouveau service en ligne à l'attention des internautes en quête d'un logement à louer. Ce dernier permet de postuler rapidement et facilement aux offres d'appartement locatifs.

Ce service est compatible avec les ordinateurs, smartphones et tablettes.

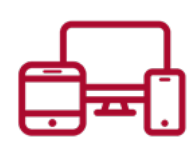

**Vos avantages avec ce nouveau service :** 

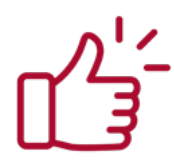

Simple, rapide et totalement sécurisé

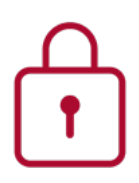

Confidentialité garantie

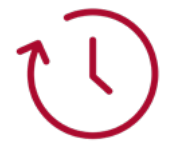

Gain de temps : plus besoin de venir à notre agence

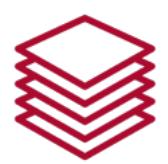

Des dizaines de photocopies économisées

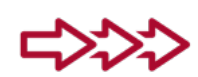

Suivi du traitement de votre inscription

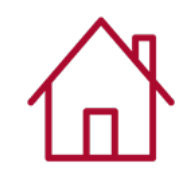

Depuis chez vous ou immédiatement après la visite

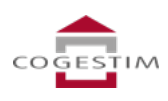

## <span id="page-3-0"></span>**2 Créer un compte ou se connecter à un compte existant**

Pour créer ou se connecter à un compte Cogestim, il existe plusieurs possibilités :

#### 1. Depuis une annonce :

Cliquez sur le bouton «candidature en ligne» qui se situe à côté de l'aperçu des photos du bien.

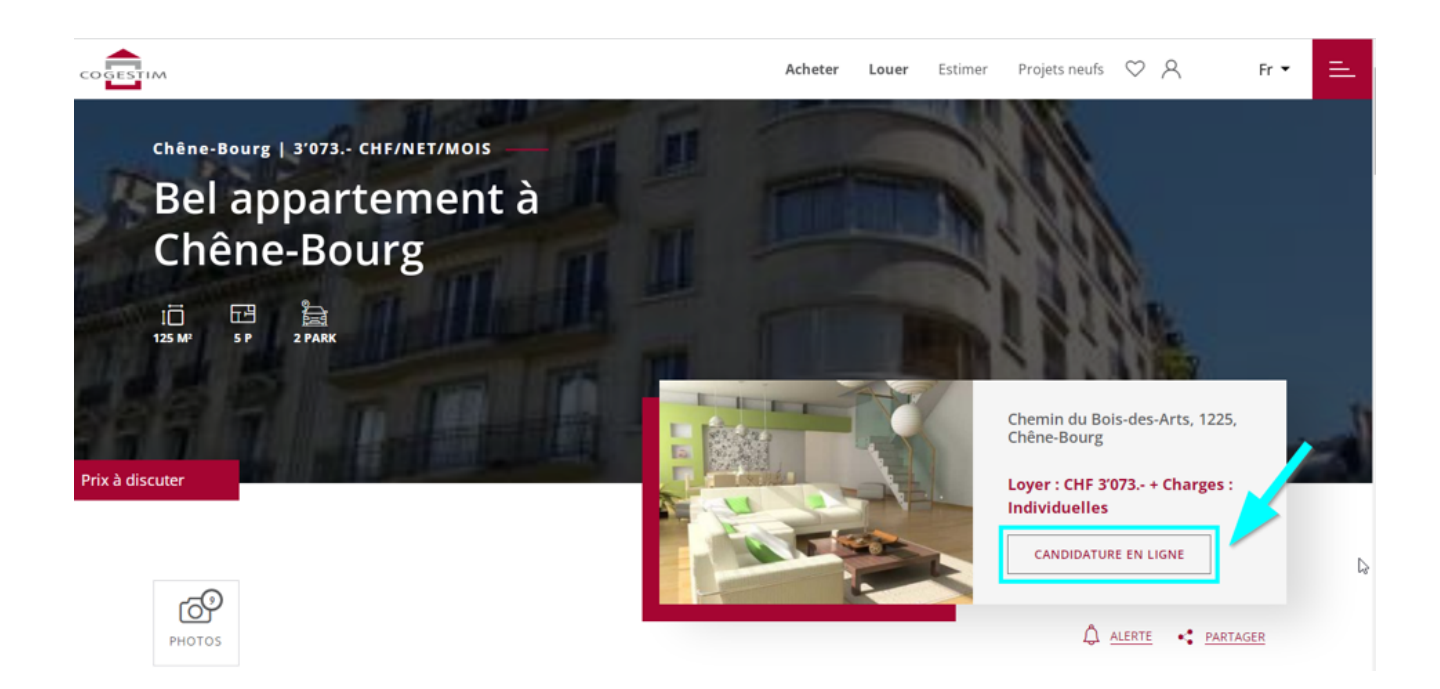

Ou cliquez au fond de la page, près des options de contact.

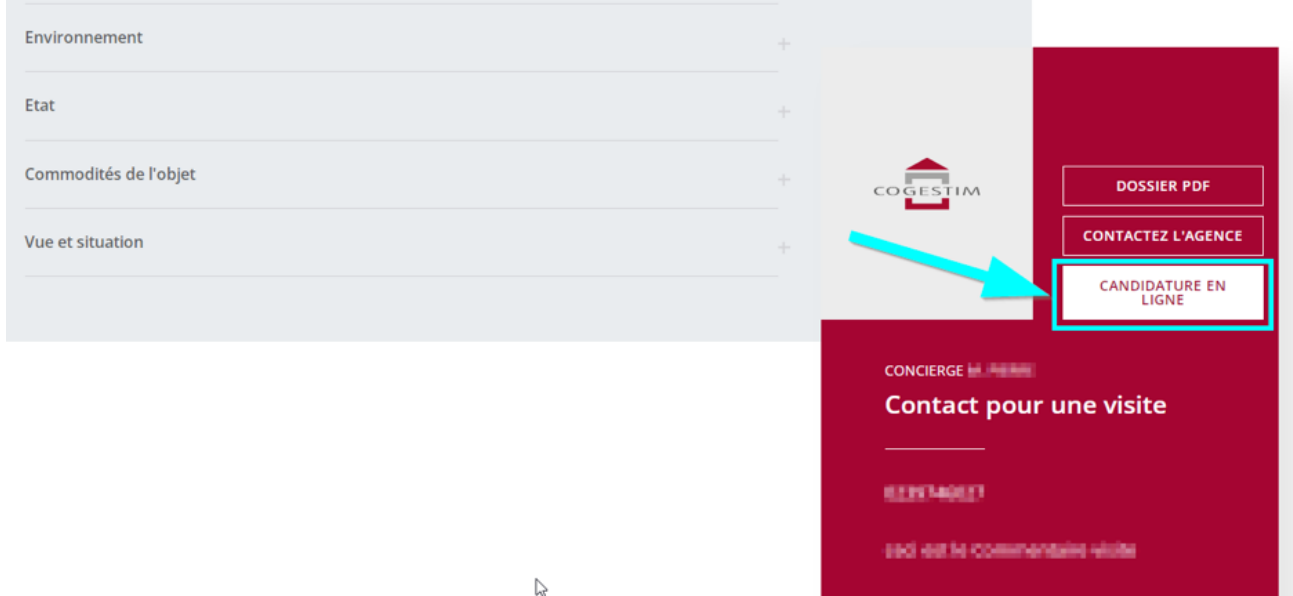

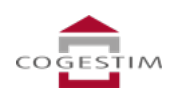

#### 1. Depuis n'importe quelle page du site internet cogestim.ch :

Cliquez sur l'icone «personne» qui se trouve en haut à droite de la page internet.

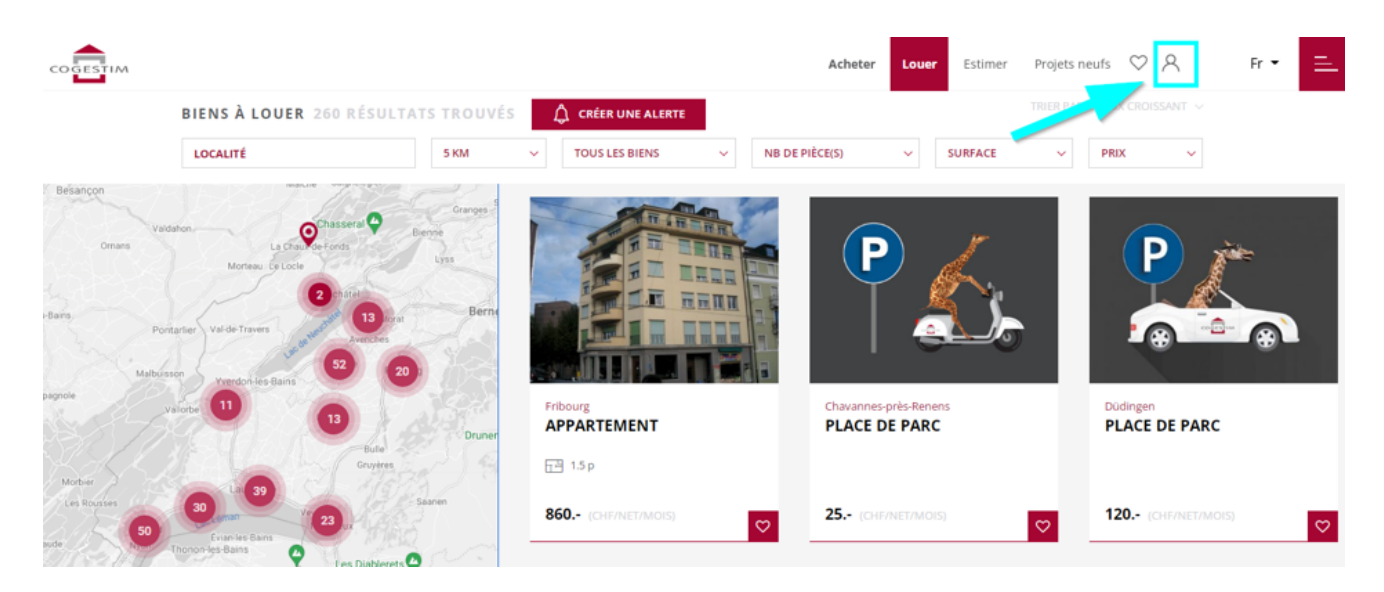

Si vous avez déjà un compte, il vous suffit de vous connecter.

Sinon, cliquez sur « Je crée mon compte ».

Renseignez ensuite vos données personnelles.

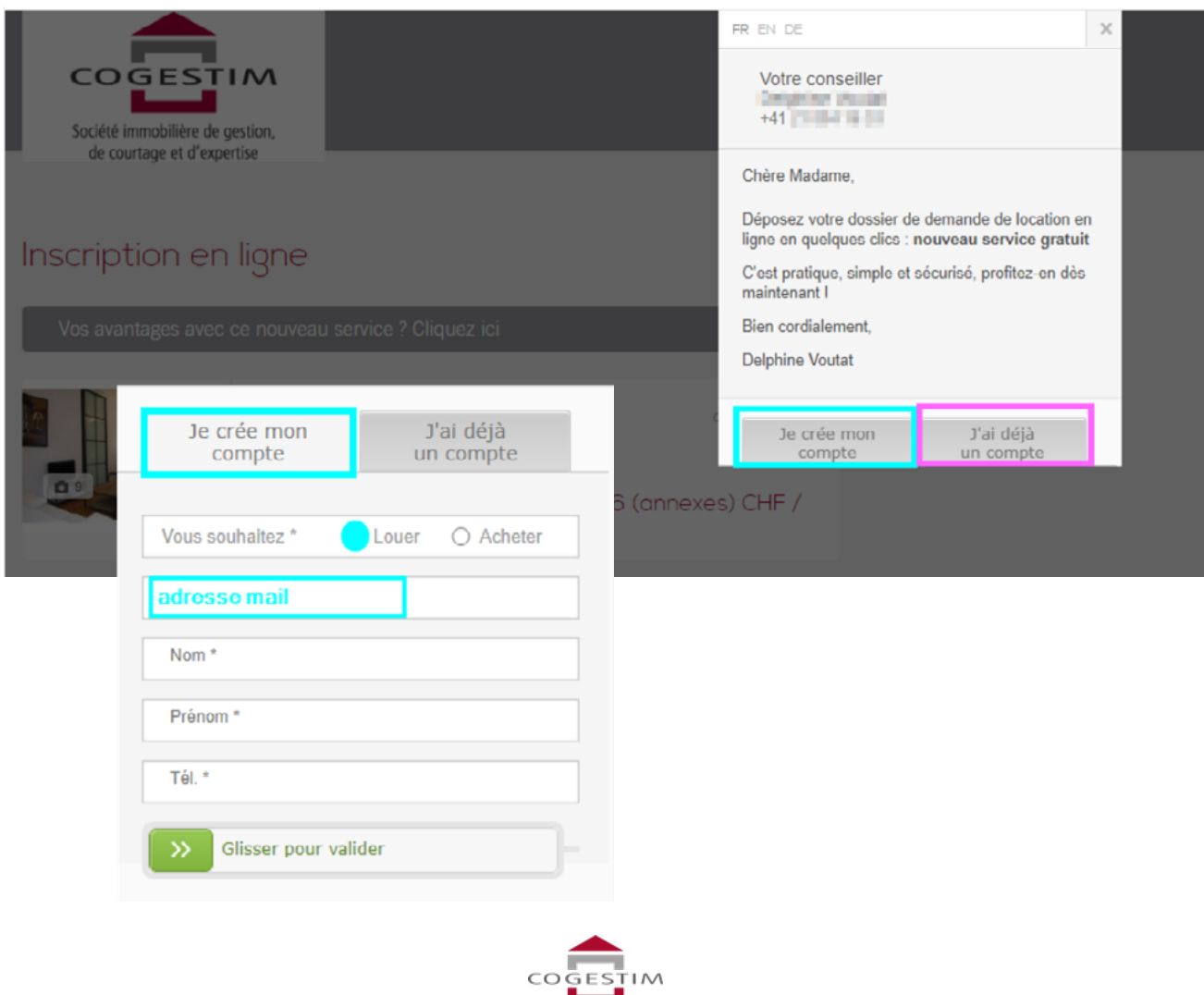

#### <span id="page-5-0"></span>**3 Créer son dossier de candidature**

Pour créer son dossier de candidature, il vous suffit de vous connecter à votre compte et de cliquer sur «gérer mes dossiers» surle côté droite de la page.

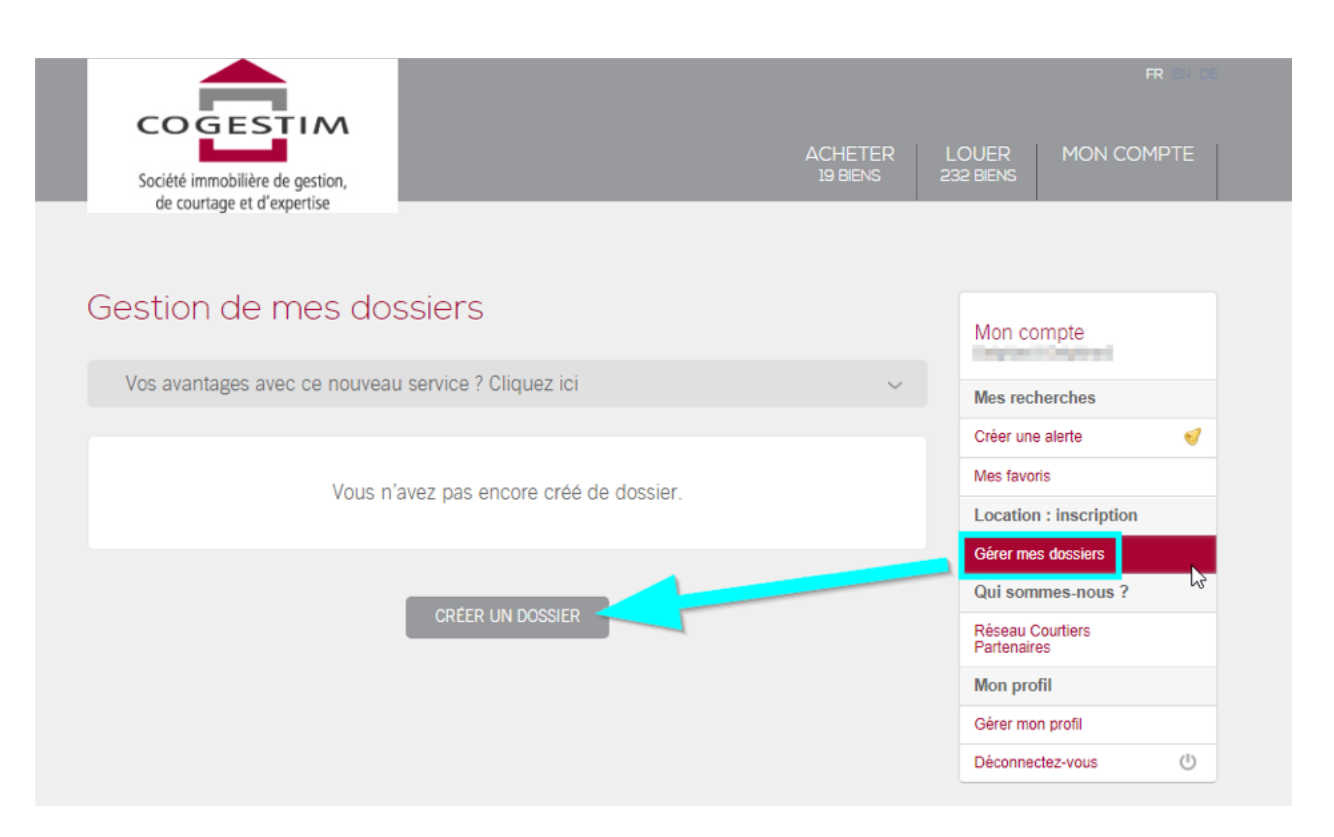

Remplissez ensuite le formulaire avec vos données selon les différentes étapes du processus (personne, domicile, acitvité, documents).

Le taux de remplissage vous indique si votre dossier est complet.

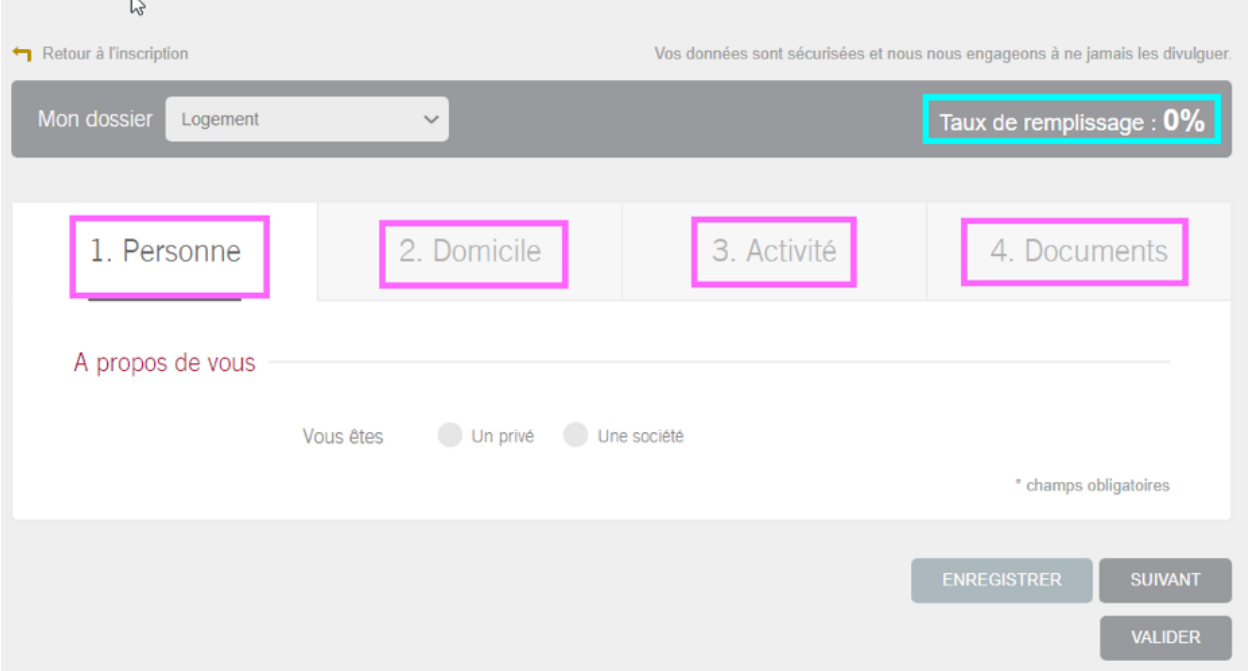

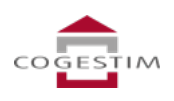

#### <span id="page-6-0"></span>**4 S'incrire pour l'objet choisi**

Lorsque vous souhaitez postuler pour un bien, il vous suffit de vous rendre sur l'annonce et de cliquer sur le bouton «s'inscrire».

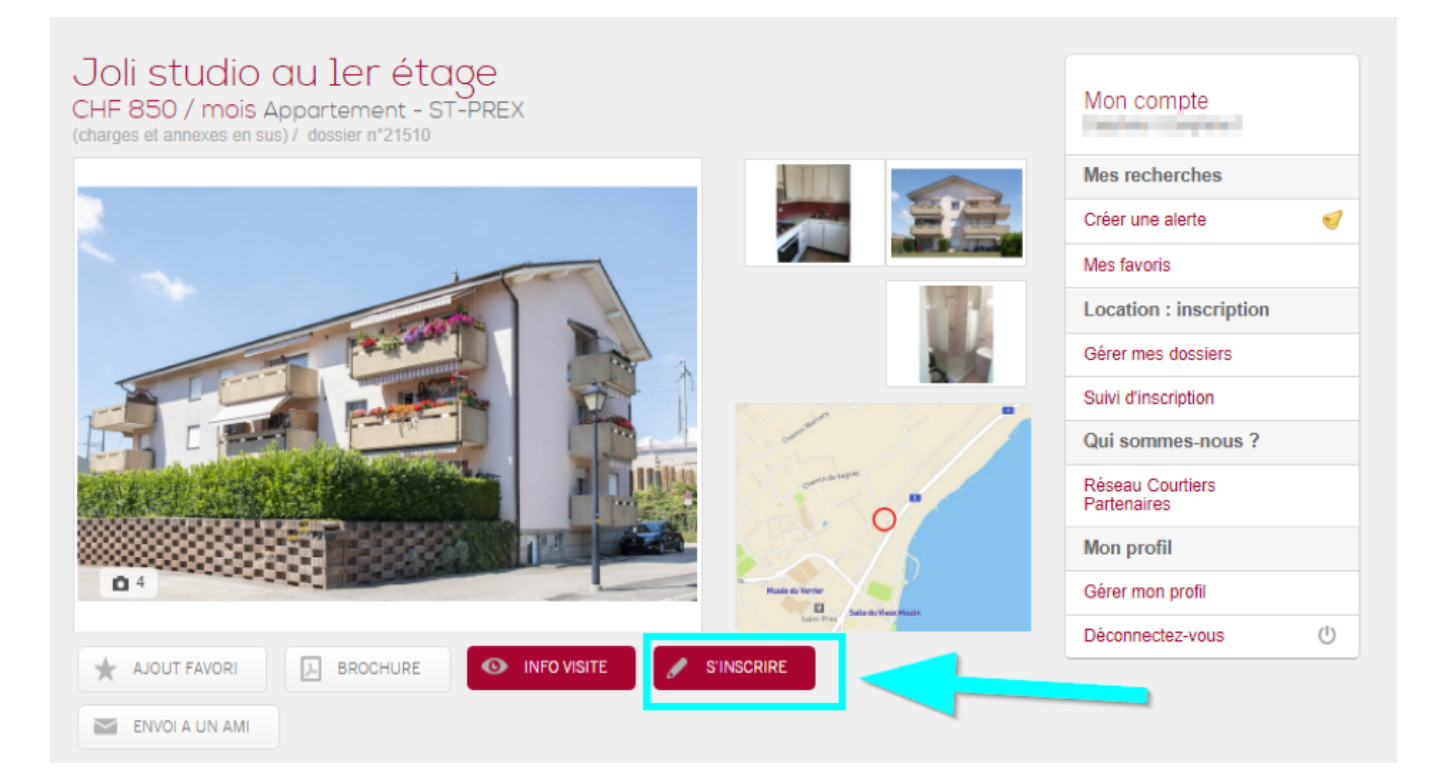

Sélectionnez ensuite le dossier du locataire principal.

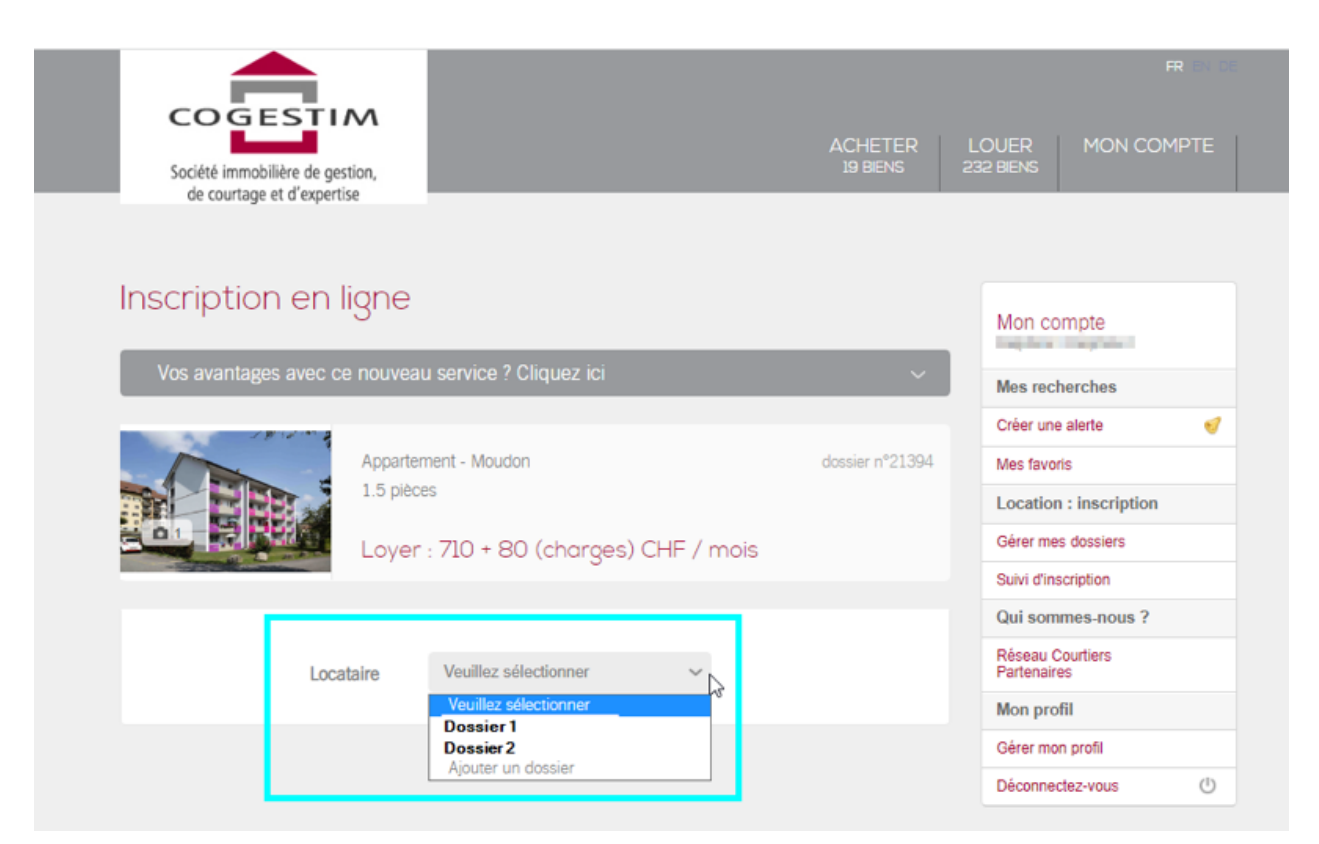

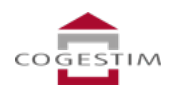

Ajoutez, si nécessaire, le dossier d'un colocataire ou d'un garant (co-débiteur solidaire).

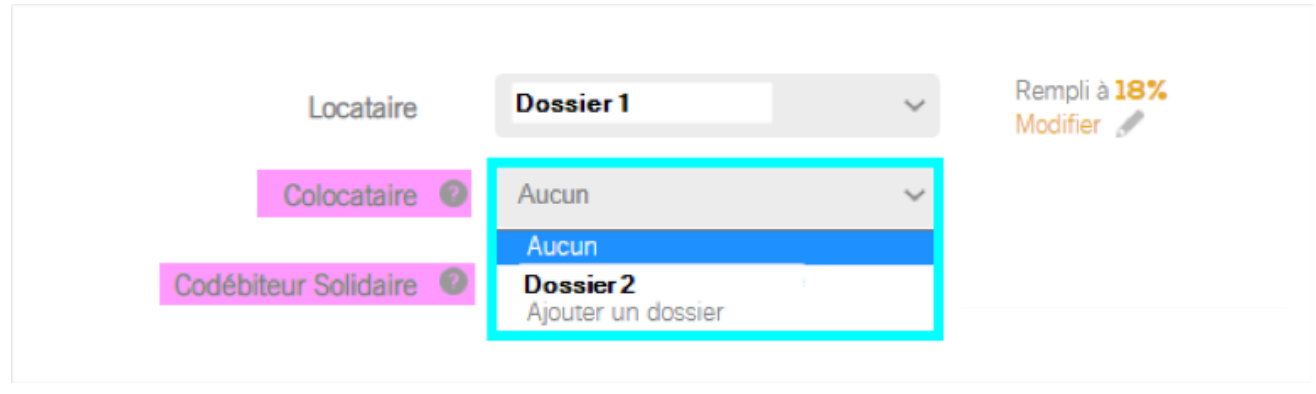

Complétez ensuite tous les champs, acceptez les Conditions Générales et envoyez votre inscription.

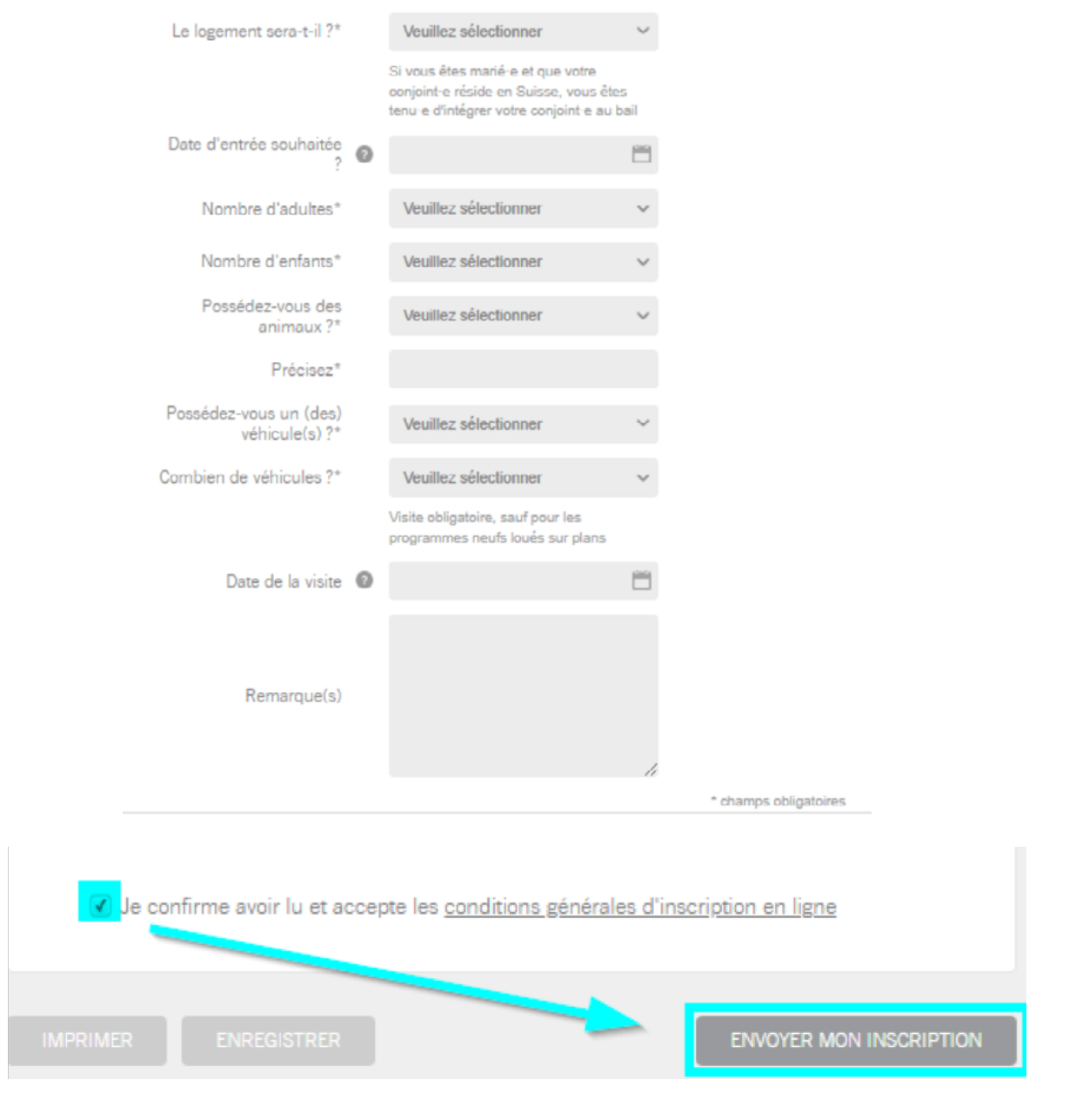

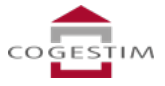

### **5 Ajouter un garant ou colocataire à votre candidature**

1) Créez, directement sur votre compte, un nouveau dossier pour votre garant ou votre colocataire. Cliquez sur «Gérer mes dossiers» et ensuite sur «ajouter un dossier».

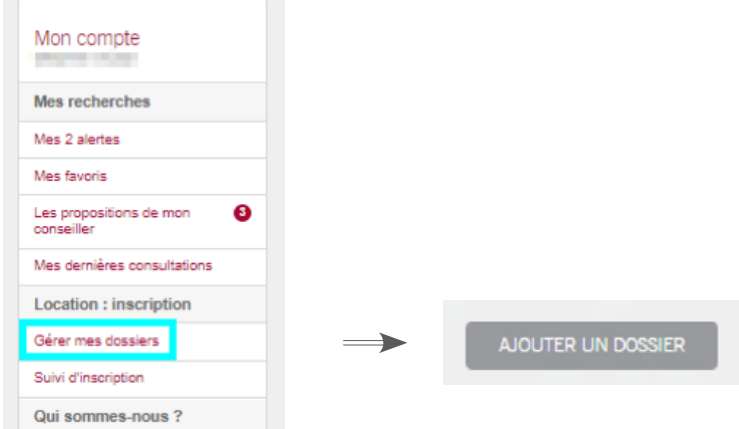

2) Si vous avez déjà postulé pour l'objet, annulez votre première inscription.

Retenez le numéro du bien locatif qui vous intéresse. Cela vous aidera à retrouver facilement l'annonce à l'étape suivante.

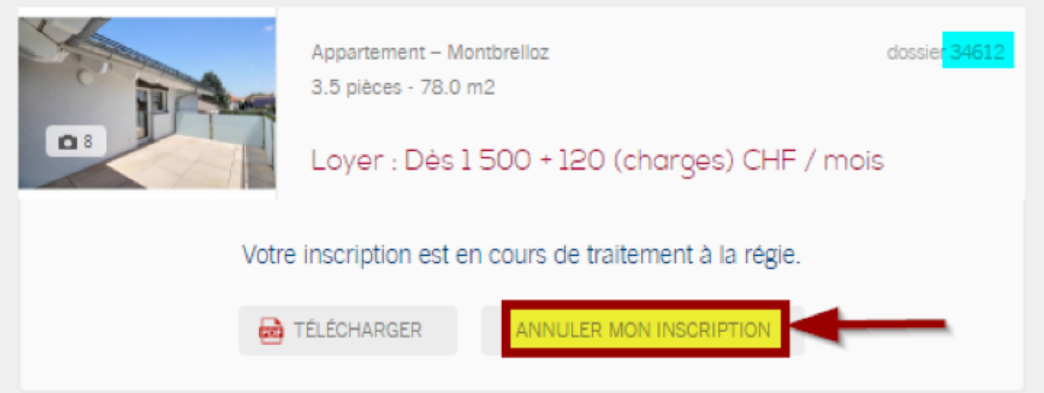

3) Recherchez ensuite l'objet grâce au numéro enregistré et refaites une inscription en sélectionnant tous les dossiers que vous voulez joindre.

- a) Locataire = votre dossier
- b) Colocataire = le dossier de la personne qui habitera avec vous
- c) Codébiteur solidaire = le dossier de votre garant

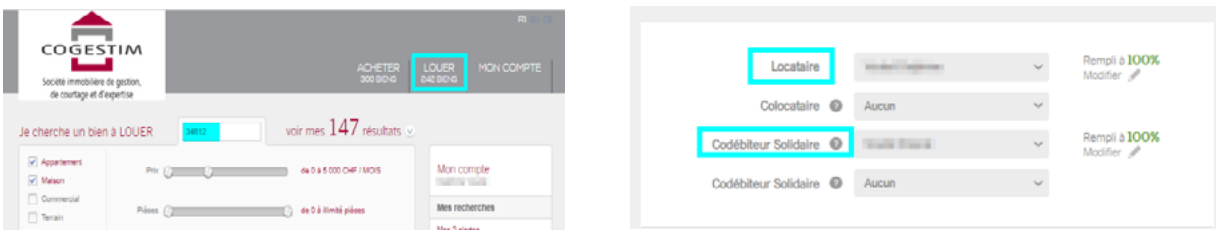

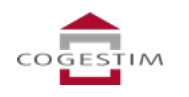

#### <span id="page-9-0"></span>**6 Suivre le statut de ses inscriptions**

En accédant simplement à votre compte, vous pouvez à tout moment suivre le statut de vos inscriptions et savoir où en est le processus.

Cliquez sous «suivi d'inscription» dans la barre latérale droite.

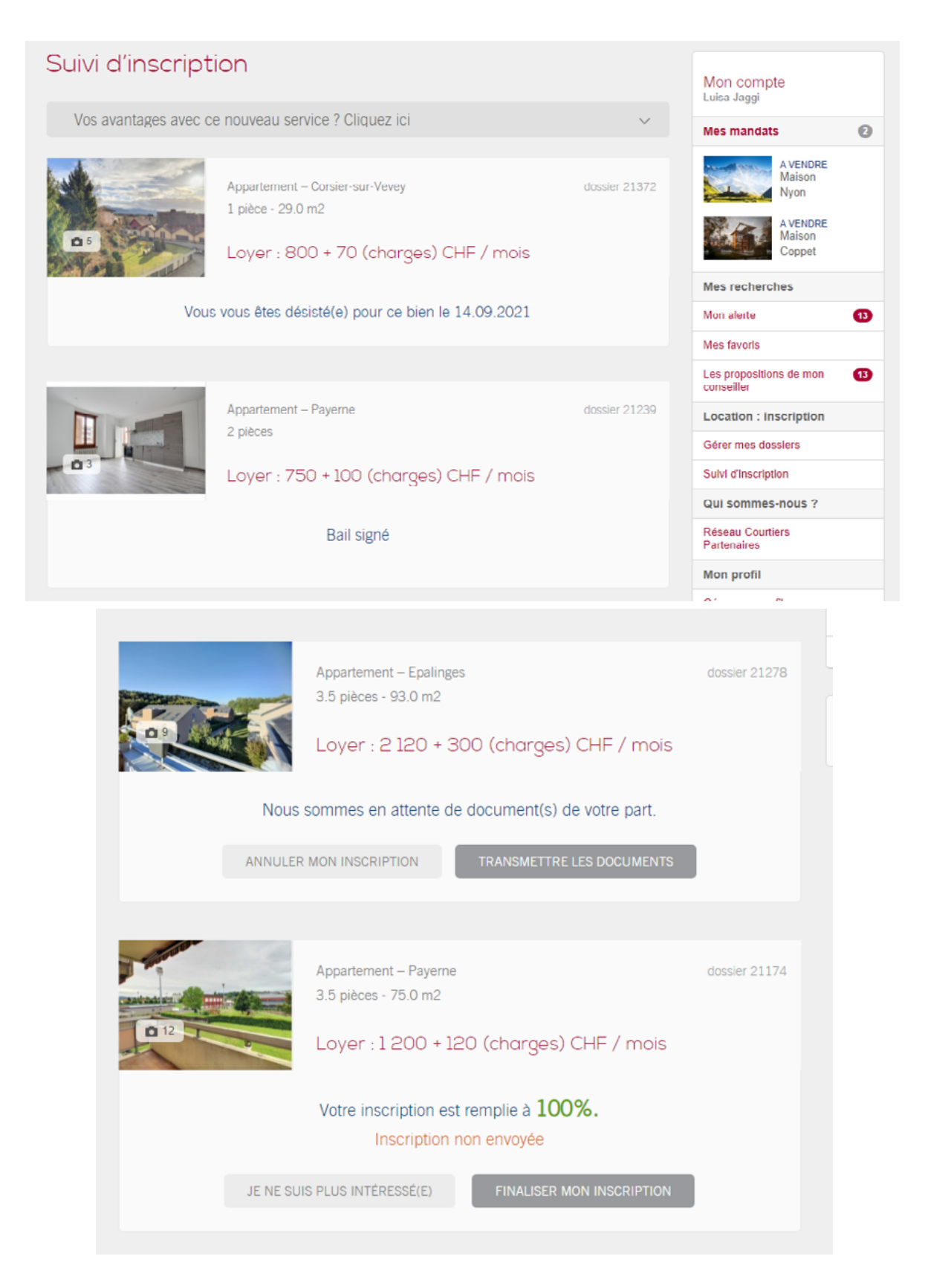

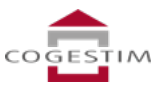

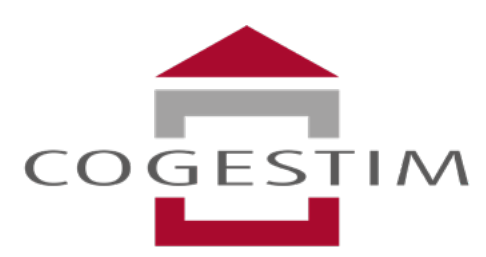

Société immobilière de gestion, de courtage et d'expertise

## COGESTIM, L'immobilier qui a le sourire

**Tel. 021 321 77 77 • info@cogestim.ch • www.cogestim.ch Cogestim - Rue Etraz 5 - CP 3400 - 1002 Lausanne**